# **Geração do Arquivo SPED ICMS com a Apuração da Substituição Tributária (Restituição e Complemento) e Levantamento do Crédito de ICMS ST Referente ao Estoque - Inventário (Bloco H)**

De acordo com a legislação vigente no país, houve mudanças na Substituição Tributária (ICMS ST).

Essa funcionalidade está disponível a partir da versão 2.6.6.0.

Essa funcionalidade é válida apenas para o estado do Rio Grande do Sul - RS $\circ$ 

## Geração do SPED ICMS

Para utilizar essa função a opção "Realizar apuração do ICMS Presumido e ICMS Efetivo referente ao ICMS ST", localizada através do menu Configurações > Filias > EFD aba EFD ICMS/IPI (Restituição) deve estar marcado.

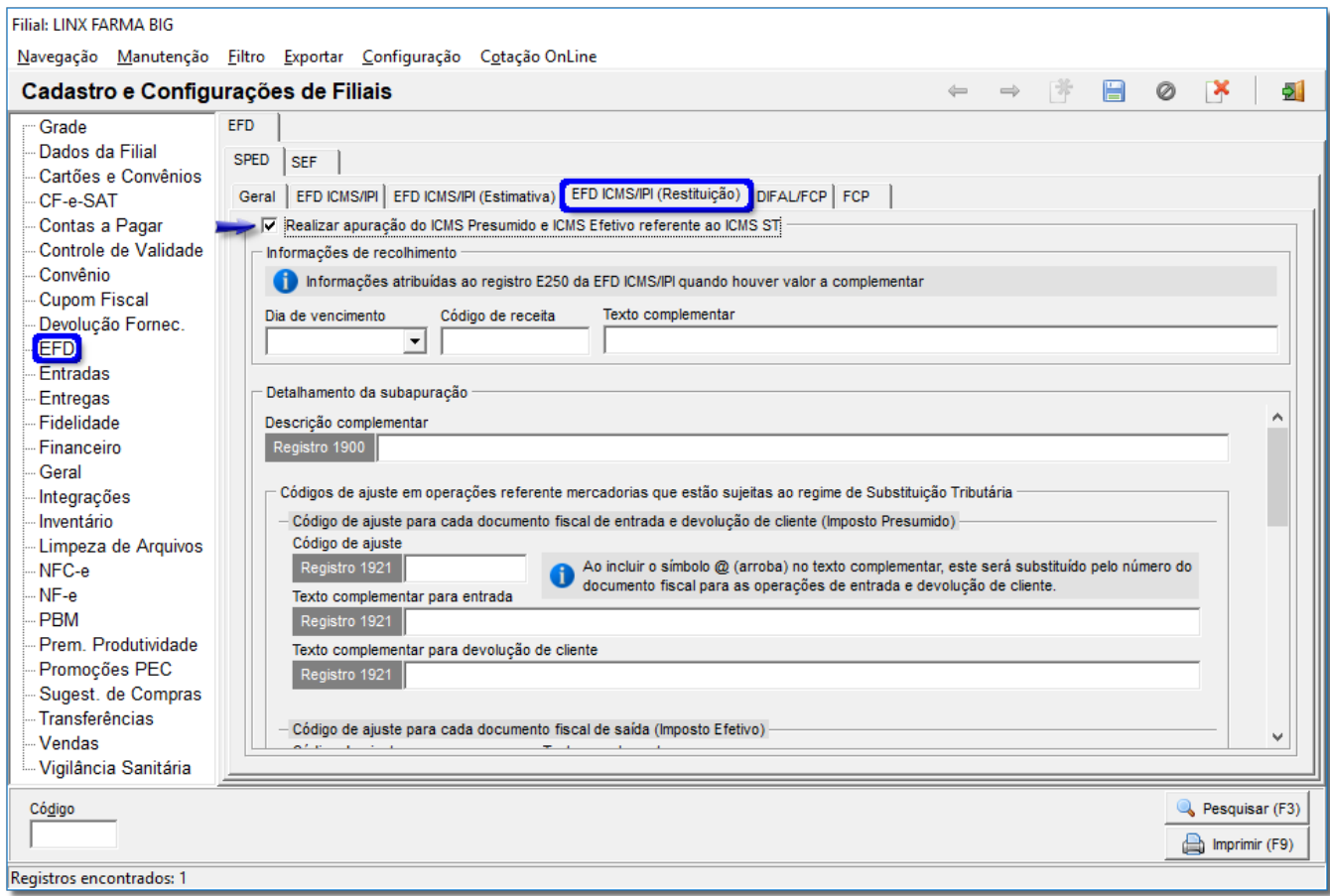

Figura 01 - Configuração Filiais

Preencha os campos da tela, com o auxilio da contabilidade, para que todas as apurações sejam realizadas nos campos corretos.

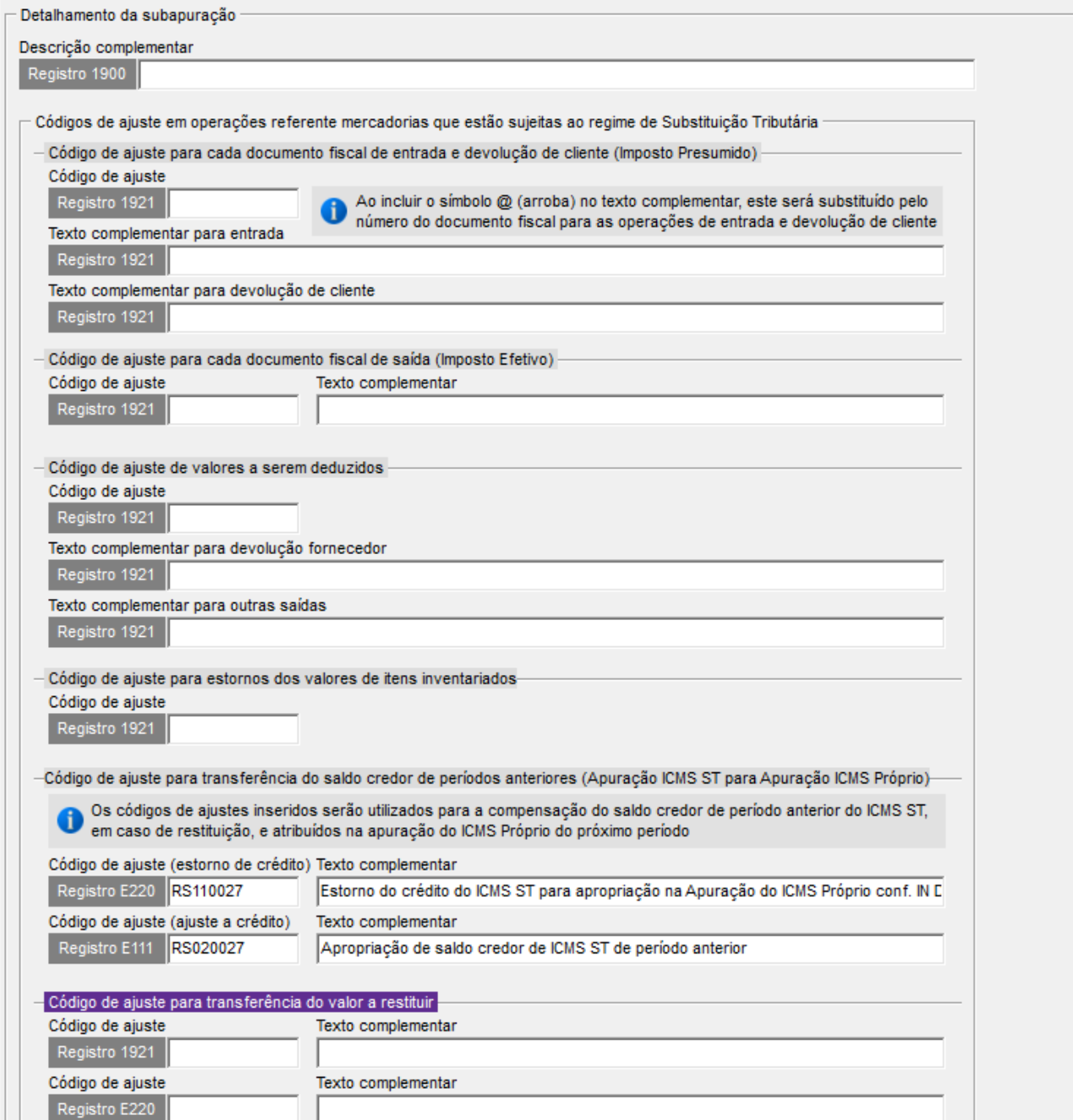

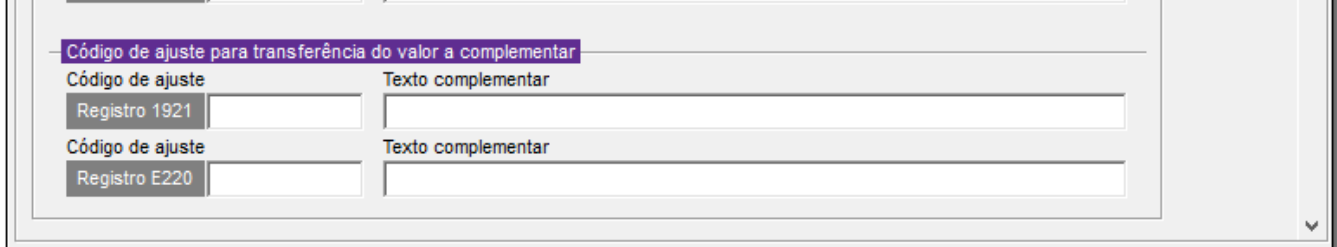

#### Figura 02 - Detalhamento da Subapuração

Essas configurações **não se aplicam** ao regime do Simples Nacional e nem a usuários que tenham perfil de apresentação fiscal C.⊕

Quando realizar a apuração em determinado período e o resultado da apuração mensal resultar negativo (débito - crédito), ou seja, com direito a restituição, esse valor será transferido para a apuração do próximo período.

Na geração do arquivo do próximo período, o valor do saldo credor referente o período anterior será escriturado no registro E210 e E220 (Apuração da Substituição Tributária) e transferido para a apuração do ICMS Próprio no registro E110 e E111.

**Exemplo:** Apuração mês 03/2019

Saldo restante a transferir para o próximo mês 04/2019 ICMS ST (valor à restituir): **100,00**;

Saldo restante transferido do mês anterior na apuração de 04/2019: **100,00**

Valor ICMS ST credor do período anterior deve ser apurado no registro E210 do próximo mês (04/2019), e transferido para a apuração do ICMS Próprio, ou seja, tornando um valor total de crédito de 100,00 reais.

Caso o resultado da apuração do ICMS Próprio com a inclusão do crédito do ICMS ST seja credor (Crédito restante), será transferido para o próximo mês, esse resultado deve ser gravado na tela "Créditos do ICMS", localiz ada através do menu **Fiscal > Escrituração Fiscal ICMS > Créditos de ICMS**, e transferido para o próximo mês na apuração do ICMS Próprio (Registro E110) como é atualmente.

Após ter selecionado e configurado a opção em **Configurações Filiais** mostrado na (Figura 01 e 02 acima), vá até o menu **Fiscal > Escrituração Fiscal ICMS > Geração do Arquivo Digital (EFD/SPED)**

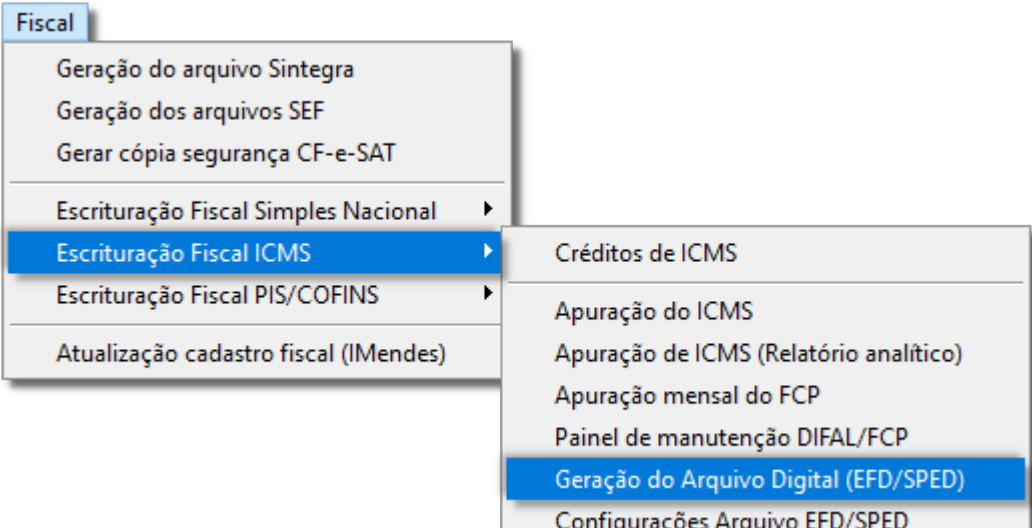

Figura 03 - Geração do Arquivo Digital (EFD/SPED)

## Geração com Inventário

No arquivo referente a apuração do ICMS ST para o Estado do Rio Grande do Sul (RS) é possível realizar o levantamento do estoque para a apuração de um valor presumido (crédito), onde será apurado em três parcelas.

Para realizar o levantamento do valor e escrituração do estoque (inventário) acesse a tela Escrituração Fiscal Digital (EFD ICMS/IPI) através do menu Fiscal > Escrituração Fiscal 1CMS > Geração do Arquivo Digital

**(EFD/SPED)** e em seguida, clique no botão **Opções > Outras configurações.**

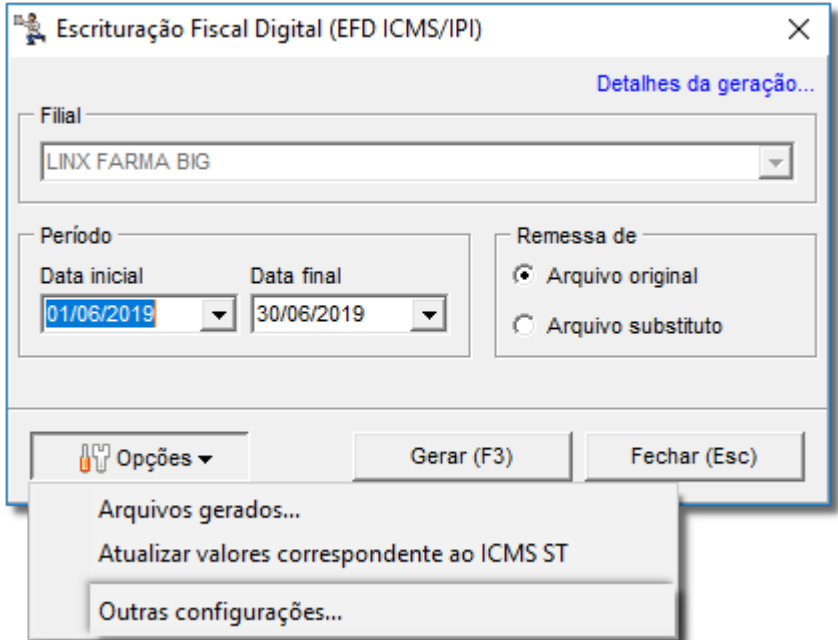

Figura 04 - Escrituração Fiscal

Após selecionar o período do arquivo, basta preencher as informações necessárias para escriturar o inventário no arquivo SPED ICMS/IPI conforme a Figura 05 abaixo.

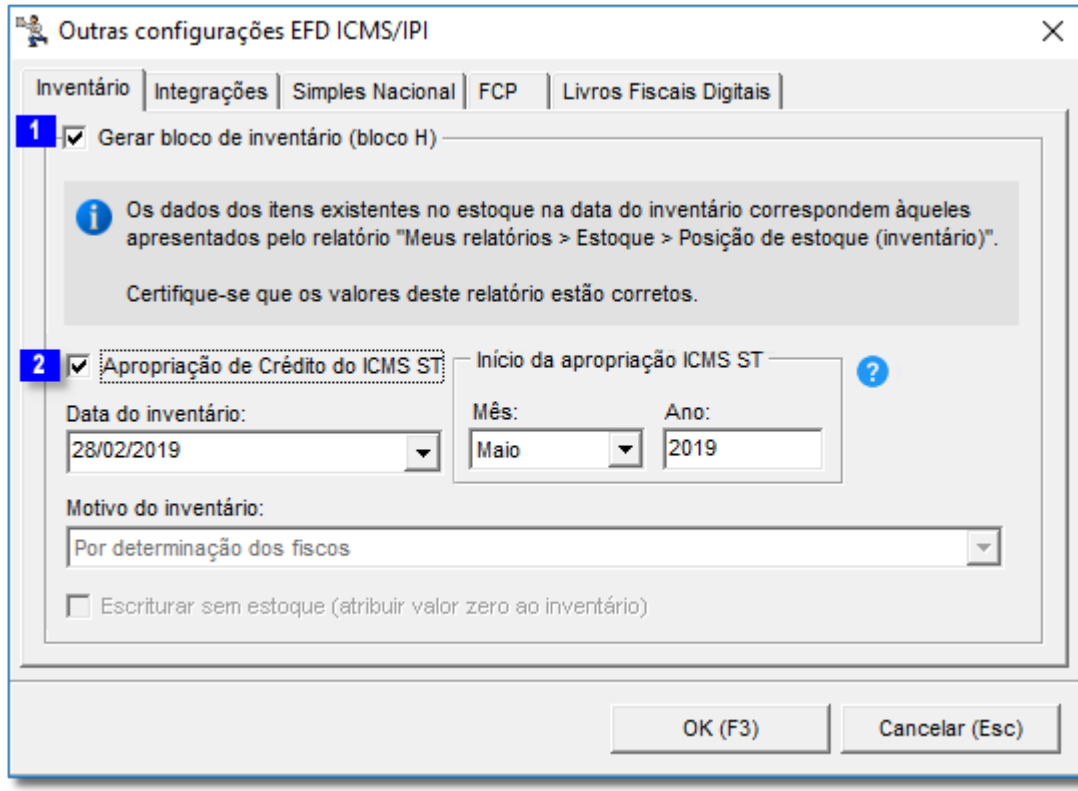

Figura 05- Outras Configurações

- · Habilitar o campo *Gerar bloco de inventário (bloco H)* como mostra detalhe **1**.
- Habilitar o campo *Apropriação de Crédito do ICMS/ST* como mostra detalhe **2**
- No campo Início da apropriação ICMS ST**,** colocar o mês que deseja se apropriar da primeira parcela referente o crédito do inventário.

Após selecionar o mês que deseja se apropriar do crédito  $\bigoplus$  clique em  $\overline{\phantom{0}}$  OK (F3)

O destaque 2 refere-se a geração do inventário, que pode ou não ser habilitado, esclareça com a sua contabilidade se essa informação deverá constar na geração do arquivo do SPED.

Depois de configurado as opções  $\bigoplus$  clique no botão **Gerar (F3)** mostrado na Figura 06 abaixo.

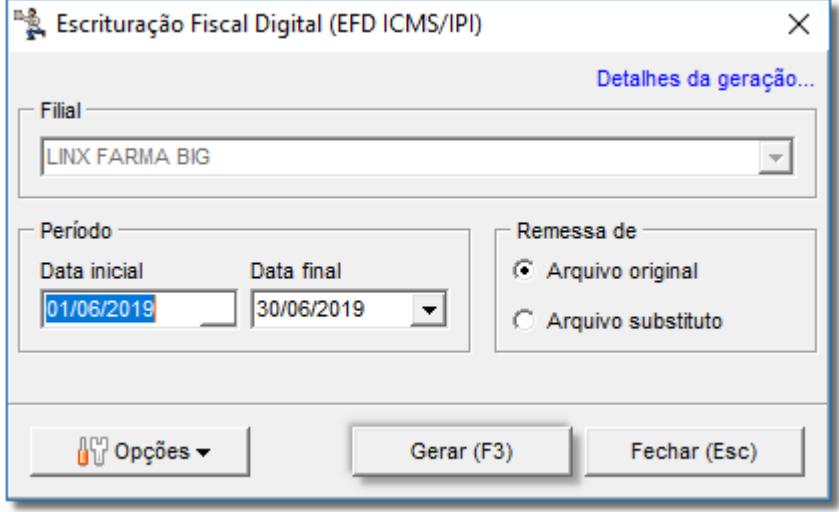

Figura 06 - Geração do Arquivo SPED

Caso haja algum tipo de inconsistência, será apresentada uma tela mostrando cada uma delas.

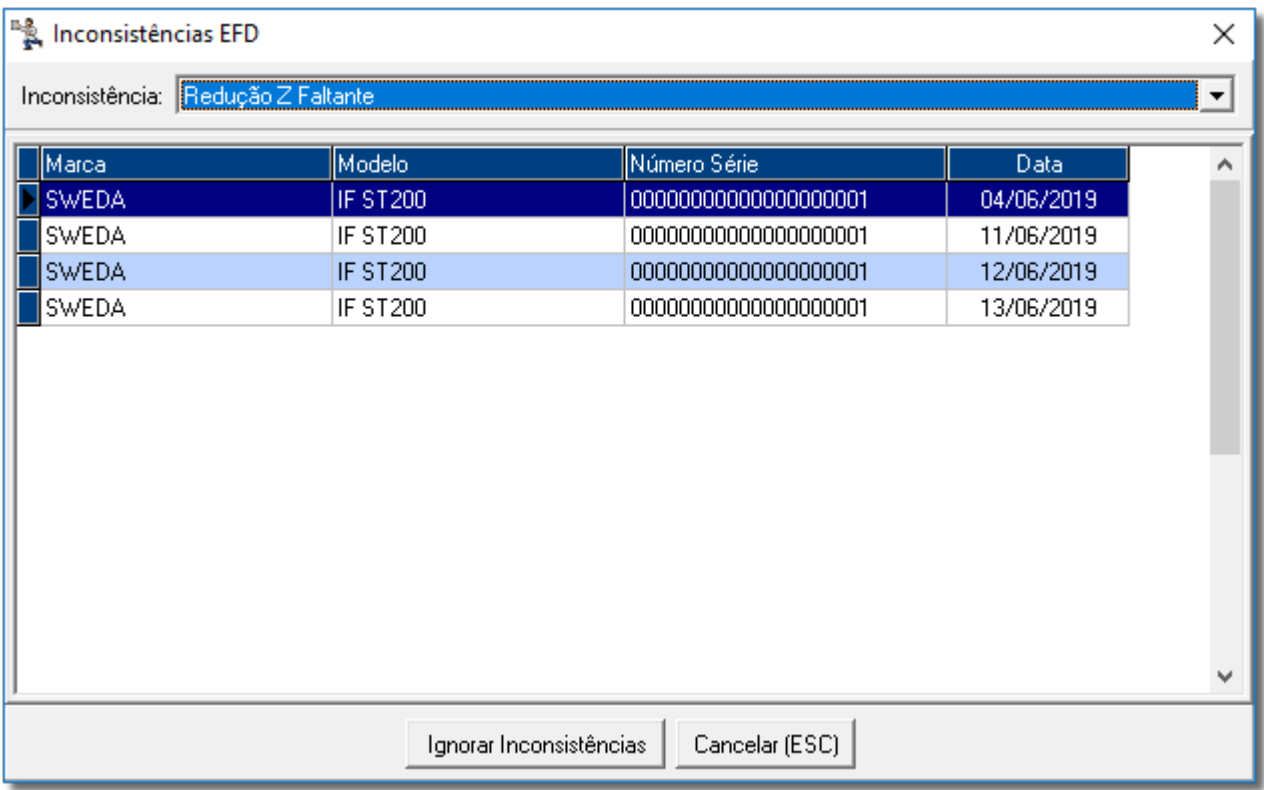

Figura 07 - Inconsistências

Verifique as inconsistências uma a uma e resolva para que seja gerado de forma correta.

Após isso, será realizado o levantamento do estoque (inventário) e exibido na tela conforme a Figura 08 com os itens e valores a serem apurados.

O crédito para apropriação será parcelado em 3 vezes a partir do mês escolhido para se tomar crédito como mostra a Figura 08 abaixo.

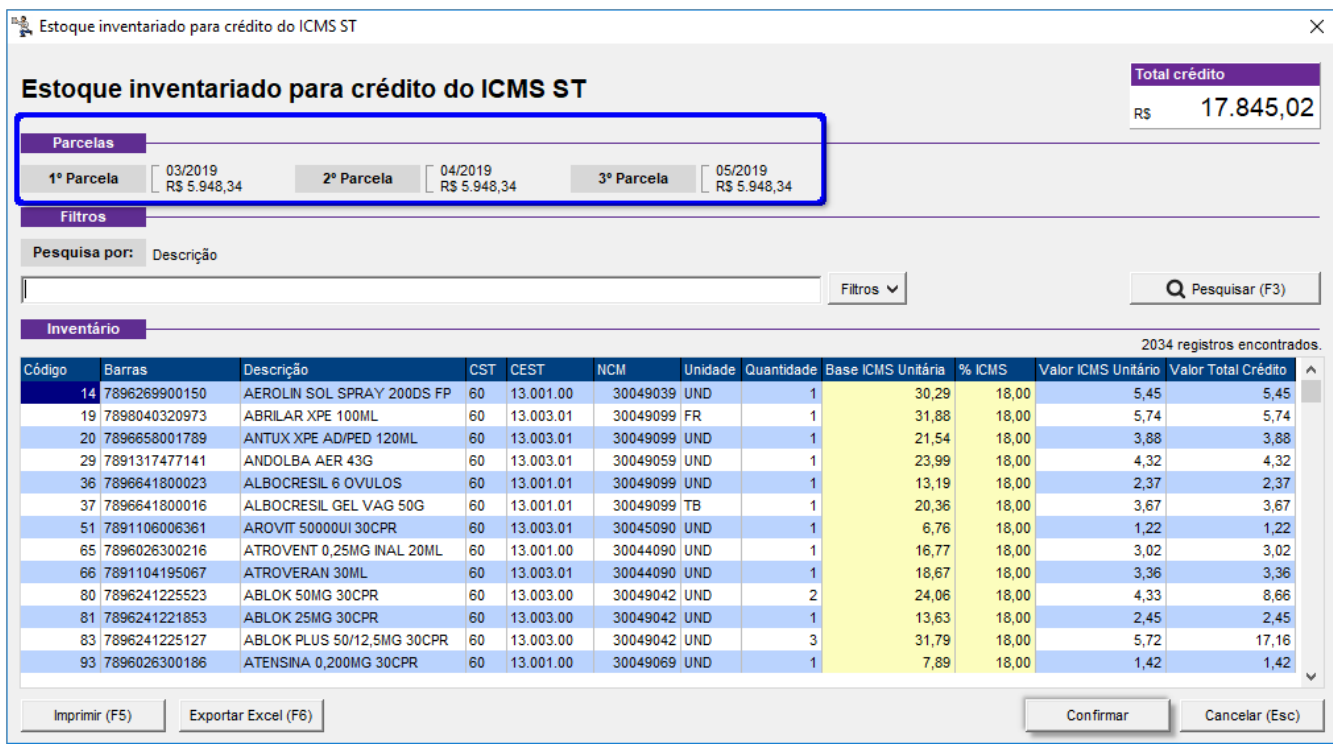

### Figura 08 - Inventário

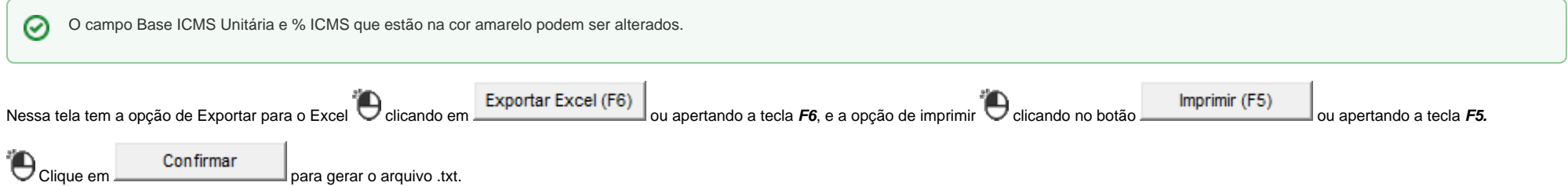

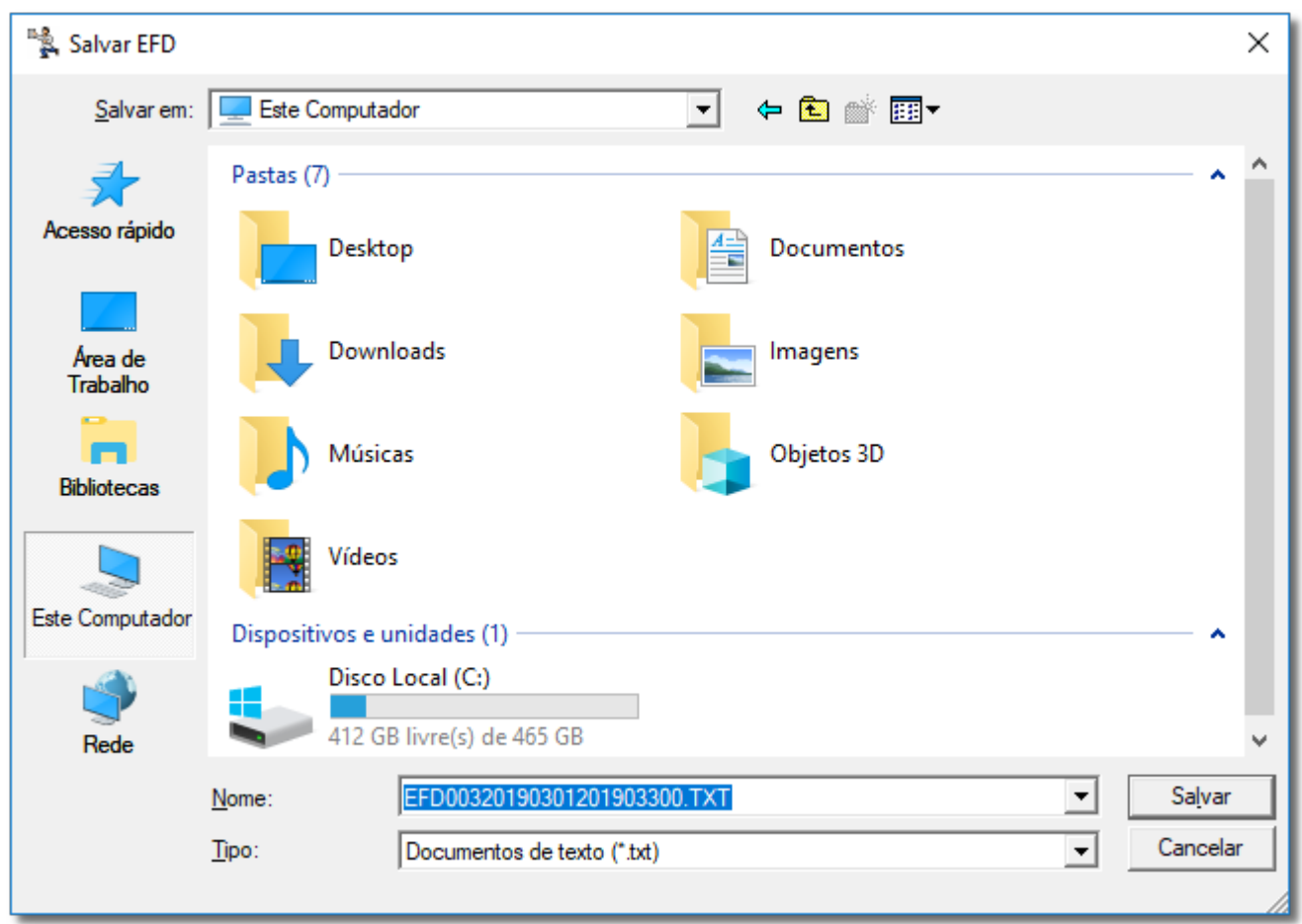

Figura 09 - Arquivo

 $\odot$ 

Será gerado um arquivo .txt que deverá ser salvo em um local que o usuário definir.

Em seguida, será exibida uma mensagem de sucesso para finalizar o processo.

**Caso o levantamento do estoque (inventário) correspondente ao crédito da Substituição Tributária já foi realizado.**

A tela será exibida quando na geração do arquivo SPED ICMS com o inventário para determinado período gerado já possui um lançamento correspondente ao levantamento do estoque.

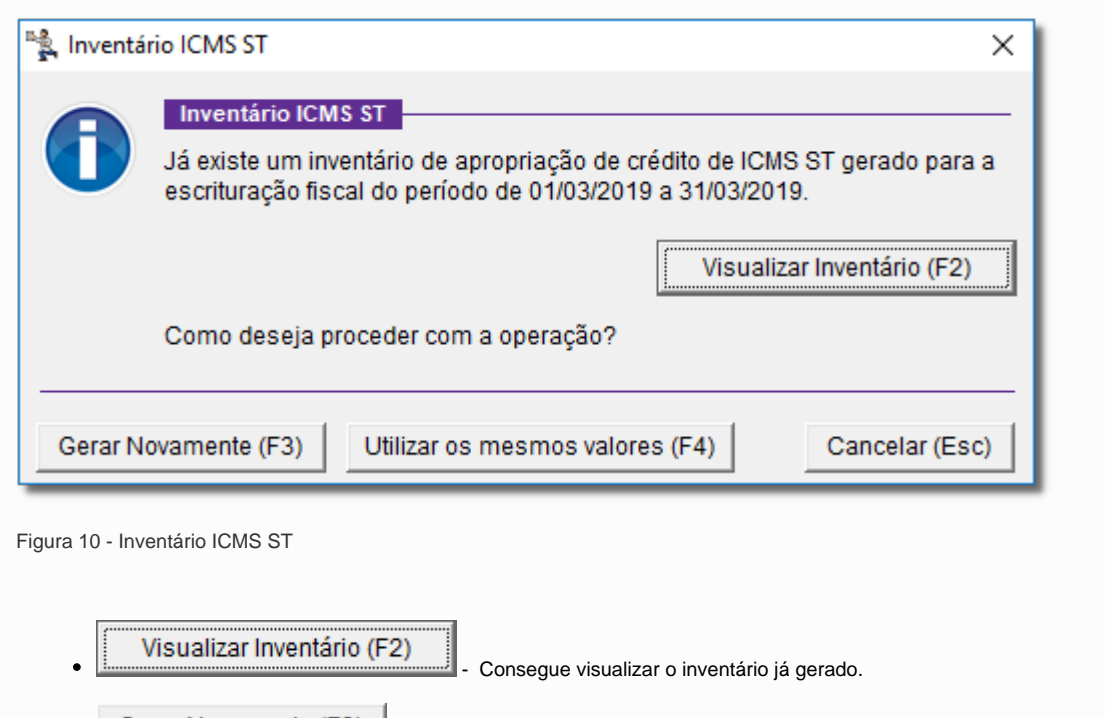

Gerar Novamente (F3) - Realiza a geração do inventário novamente.

Utilizar os mesmos valores (F4) - Utiliza os valores já apurados podendo ser visualizados através da opção "Visualizar Inventário (F2)".

Cancelar (Esc) - Cancela a operação e geração do arquivo SPED ICMS.

A tela será exibida quando na geração do arquivo SPED ICMS com o inventário para determinado período já possui um lançamento correspondente ao levantamento do estoque, porém, foi alterado a sua data de inventário ou início da apropriação.

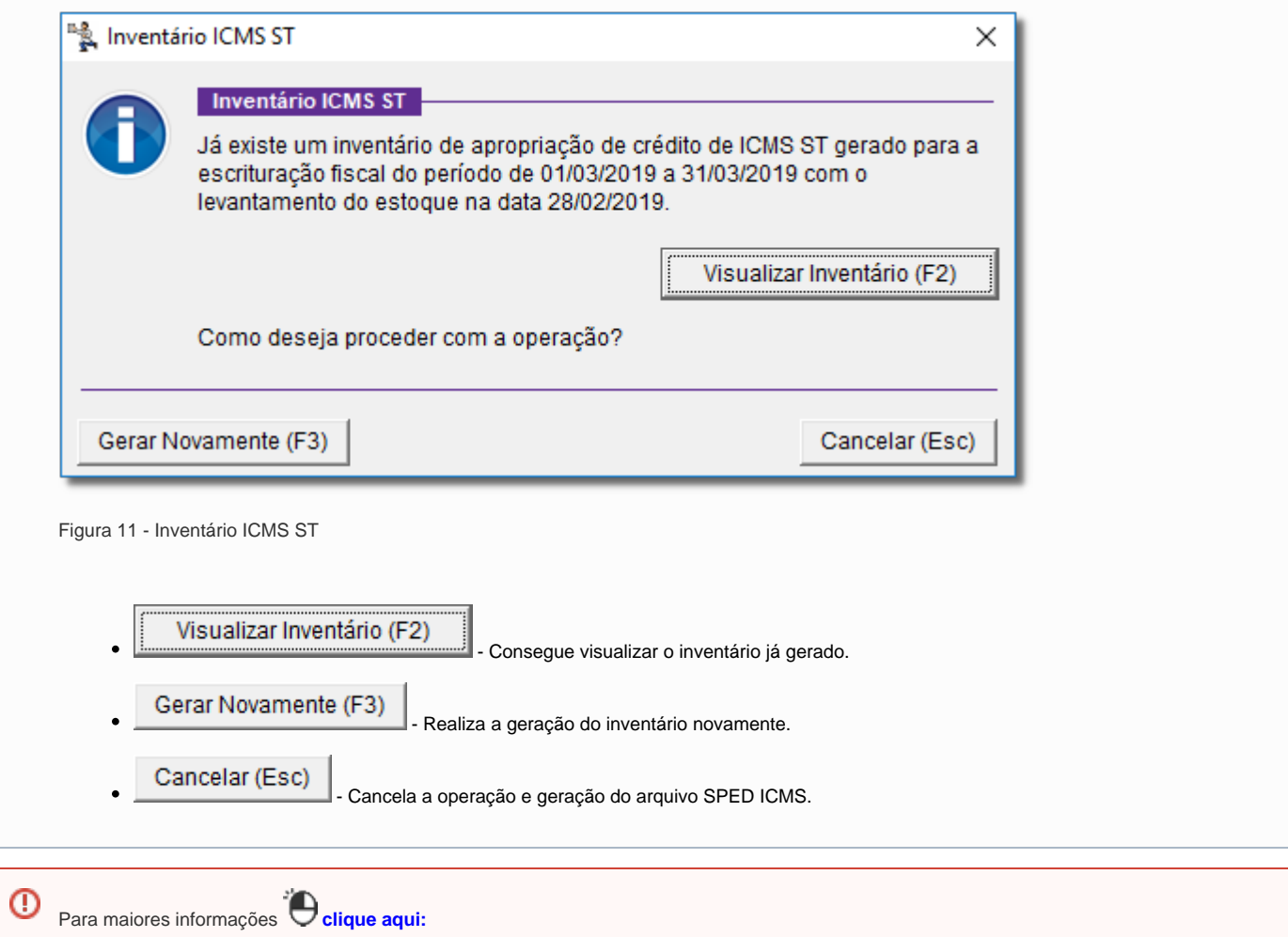